์ ขั้นตอนการชำระค่าดำเนินการสอบเข้าศึกษาต่อระดับชั้นมัธยมศึกษาปีที่ 1 และ 4 โครงการห(องเรียนพิเศษ โรงเรียนตากพิทยาคม ี สามารถดำเนินการได้ตั้งแต่วันที่ 19-23 กุมภาพันธ์ 2565 ี่ เมื่อ "ได้รับการยืนยันการสมัคร"จากระบบแล้วเท่านั้น

## <u>ขั้**นตอนที่ 1** การเข้าสู่ระบบ</u>

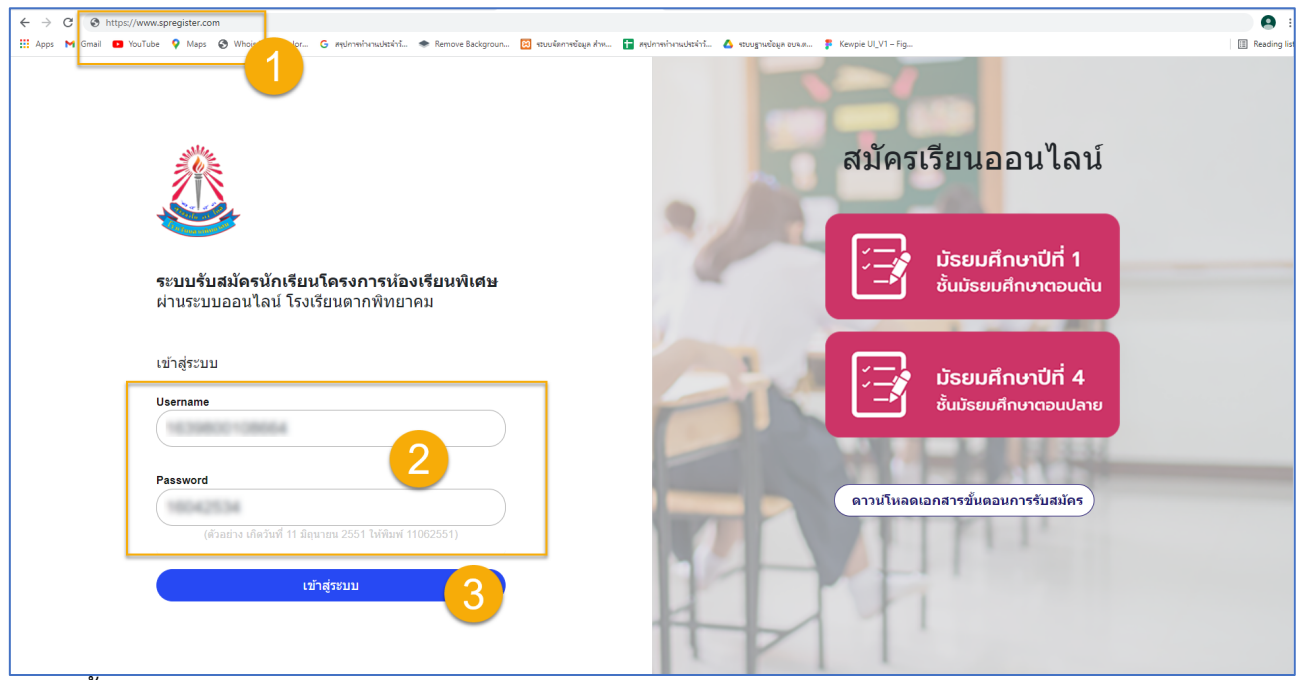

อธิบายขั้นตอน

- 1. พิมพ์ชื่อเว็บไซต์ https://www.spregister.com เพื่อเข้าสู่ระบบรับสมัครนักเรียน
- 2. กรอกข้อมูล Username, Password โดย
	- Username = เลขบัตรประชาชนที่ลงทะเบียนสมัครสอบ
	- Password = วัน/เดือน/ปีเกิด ตัวอย่าง 01012553 พิมพ์ติดกันไม่ต้องเว้นวรรค
- 3. คลิกปุ่ม "เข้าสู่ระบบ"

## <u>ขั้**นตอนที่ 2** คลิกที่</u> "แจ้งชำระเงิน" แถบมุมขวาด้านบน ตามรูปภาพประกอบด้านล่างนี้

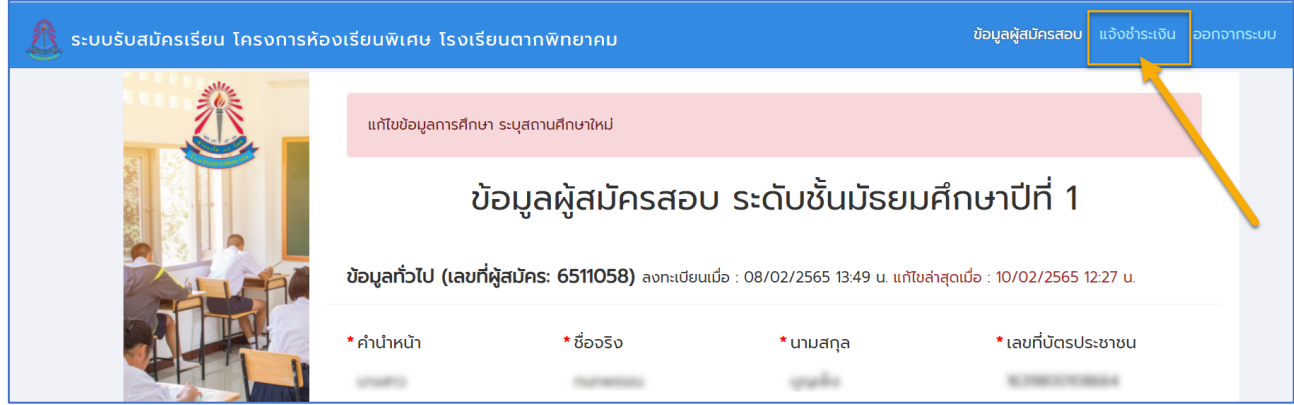

## **ขั้นตอนที่ 3** การอัพโหลดหลักฐานการโอนเงิน

เมื่อดำเนินการแจ้งชำระเงินเรียบร้อยแล้ว กรุณารอให้เจ้าหน้าที่ยืนยันการชำระเงินในระบบภายใน 1 วัน จากนั้นจึง จะสามารถเข้าสู่ระบบเพื่อพิมพ์บัตรสำหรับเข้าห้องสอบได้

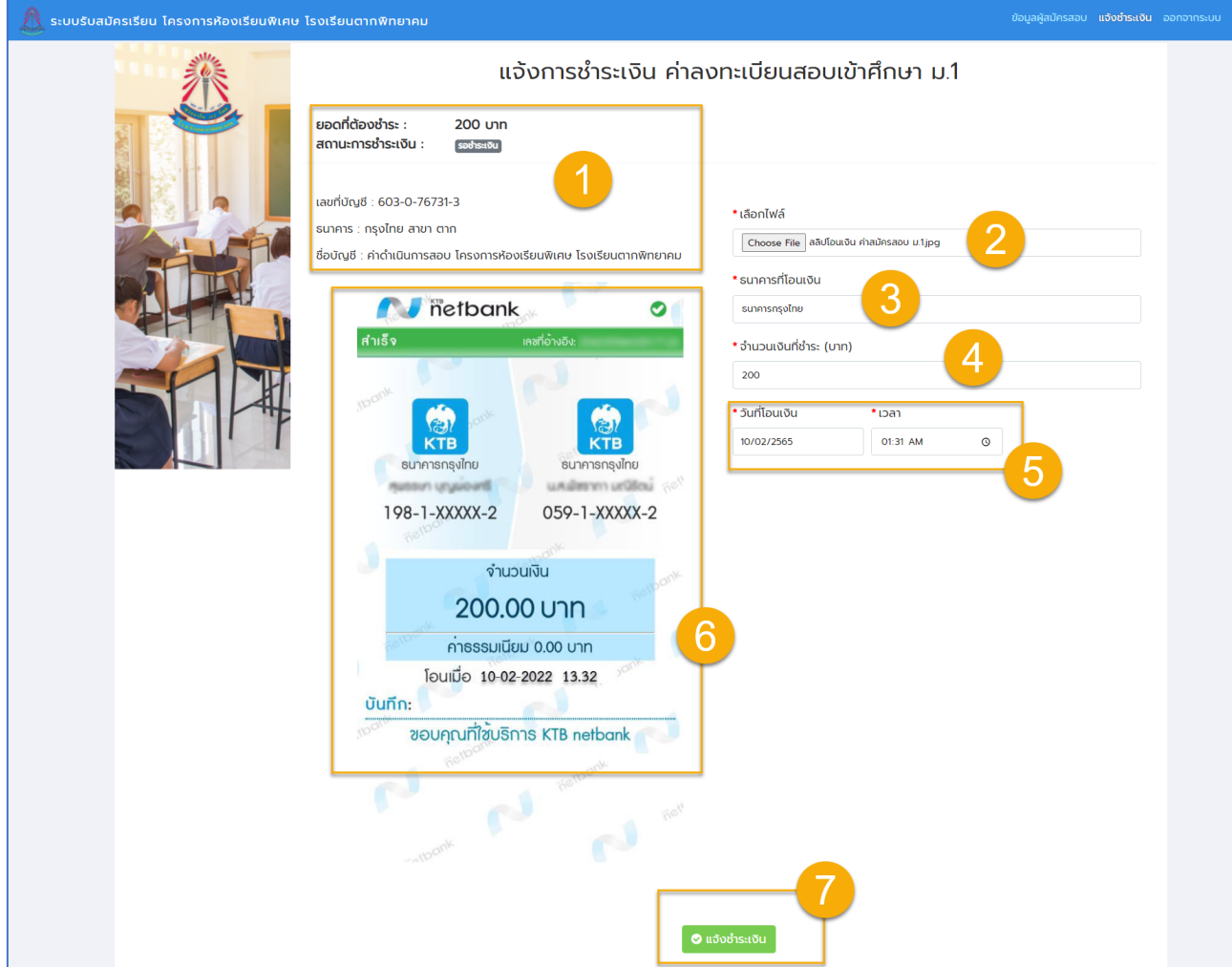

อธิบายขั้นตอน

- 1. แสดงข้อมูลสำหรับการแจ้งชำระเงิน ค่าลงทะเบียนสอบเข้าศึกษาต่อ ม.1
- 2. คลิกปุ่ม <mark>Choose File |</mark> สำหรับแนบไฟล์หลักฐานการโอนเงิน
- 3. ช่องสำหรับกรอกข้อมูล "ธนาคารที่โอนเงิน"
- 4. ช่องสำหรับกรอกข้อมูล "จำนวนเงินที่ชำระ"
- 5. ช่องสำหรับกรอกข้อมูล "วันที่โอนเงิน, เวลาที่โอนเงิน"
- 6. แสดงรูปภาพหลักฐานการโอนเงิน
- 7. เมื่อกรอกข้อมูลครบถ้วนทุกหัวข้อแล้ว คลิกปุ่ม "แจ้งชำระเงิน"

<u>เมื่อเจ้าหน้าที่ได้ยืนยันการชำระเงินเรียบร้อยแล้ว สถานะการชำระเงินจะเปลี่ยนเป็น "ยืนยันการชำระเงินแล้ว"</u> ผู้สมัครจะสามารถเข้าระบบเพื่อพิมพ์บัตรประจำตัวเข้าห้องสอบได้ ตั้งแต่วันที่ 1 มีนาคม 2565 เวลา 8.00 น. เป็นต้นไป